# **COMMSCOPE**®

# Instruction Sheet

# 639538 Revision F, May 2016

# **ATC200-LITE-USB RET Control System**

Equipment Installation Overview

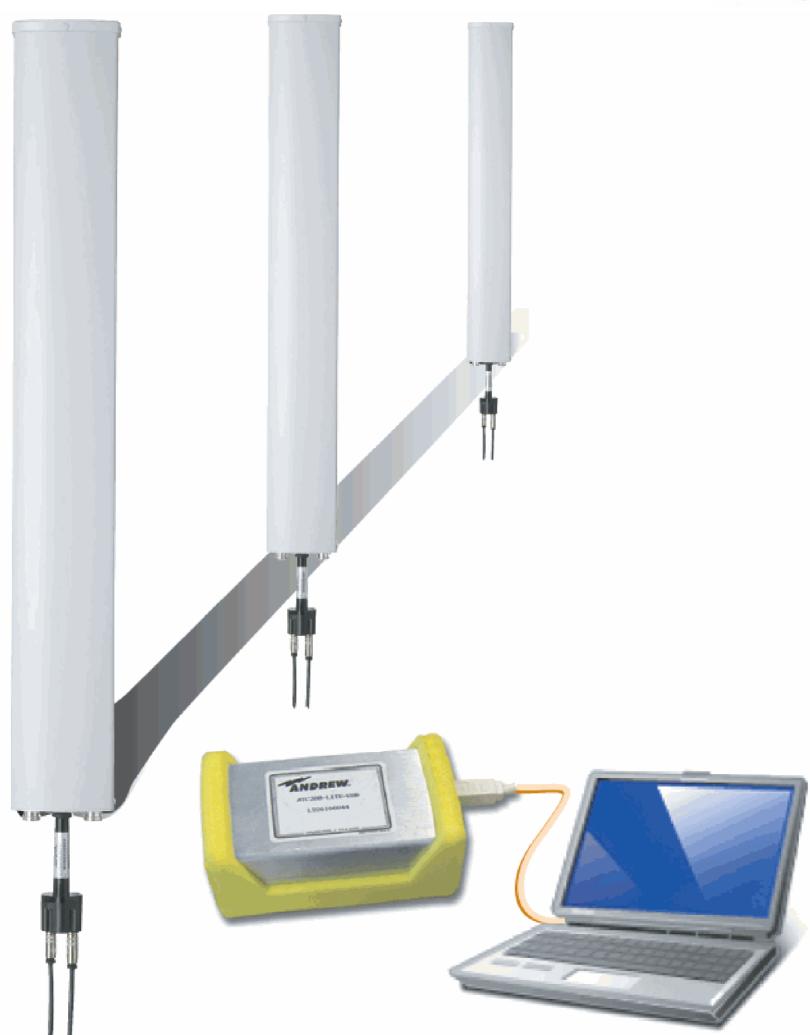

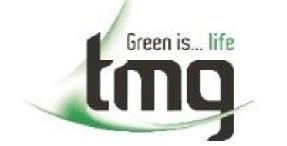

www.contractoressentials.com.au www.tmg.com.au Head Office TMG Test Equipment 231 Osboune Avenue, Clayton South Victoria 3169 1800-680-680

# WARRANTY NOTICE

Proper installation procedures must be followed when installing and operating RET equipment. Failure to assure installations are done properly by trained installation personnel and to follow procedures discussed in this bulletin may cause warranty for such products to be void.

CommScope requires that all RET installations be pre-tested and configured prior to installation. Failure to conduct pre-test and pre-installation procedures defined by CommScope will void warranty.

### <u>SAFETY NOTICE</u>

The installation, maintenance, or removal of an antenna requires qualified, experienced personnel. CommScope installation instructions are written for such installation personnel. Antenna systems should be inspected once a year by qualified personnel to verify proper installation, maintenance, and condition of equipment.

CommScope disclaims any liability or responsibility for the results of improper or unsafe installation practices.

It is recommended that transmit power be turned off when the field installation is performed. Follow all applicable safety precautions as shown on thispage.

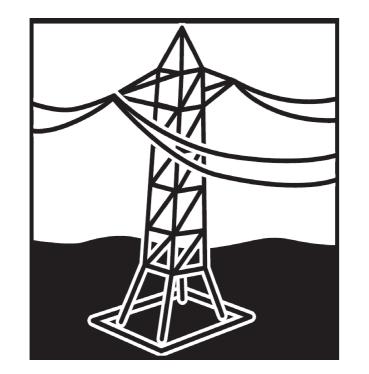

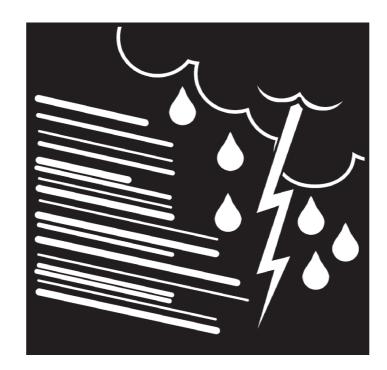

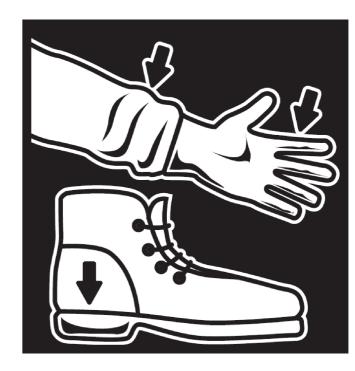

Do not install near power lines. Power lines, telephone lines, and guy wires look the same. Assume any wire or line can electrocute you. Do not install on a wet or windy day or when lightning or thunder is in the area. Do not use metal ladder.

Wear shoes with rubber soles and heels. Wear protective clothing including a long-sleeved shirt and rubber gloves.

#### www.commscope.com

© 2016 CommScope, Inc. All rights reserved.

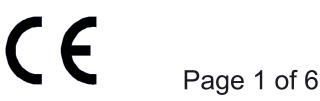

### 1. Test system components before installation

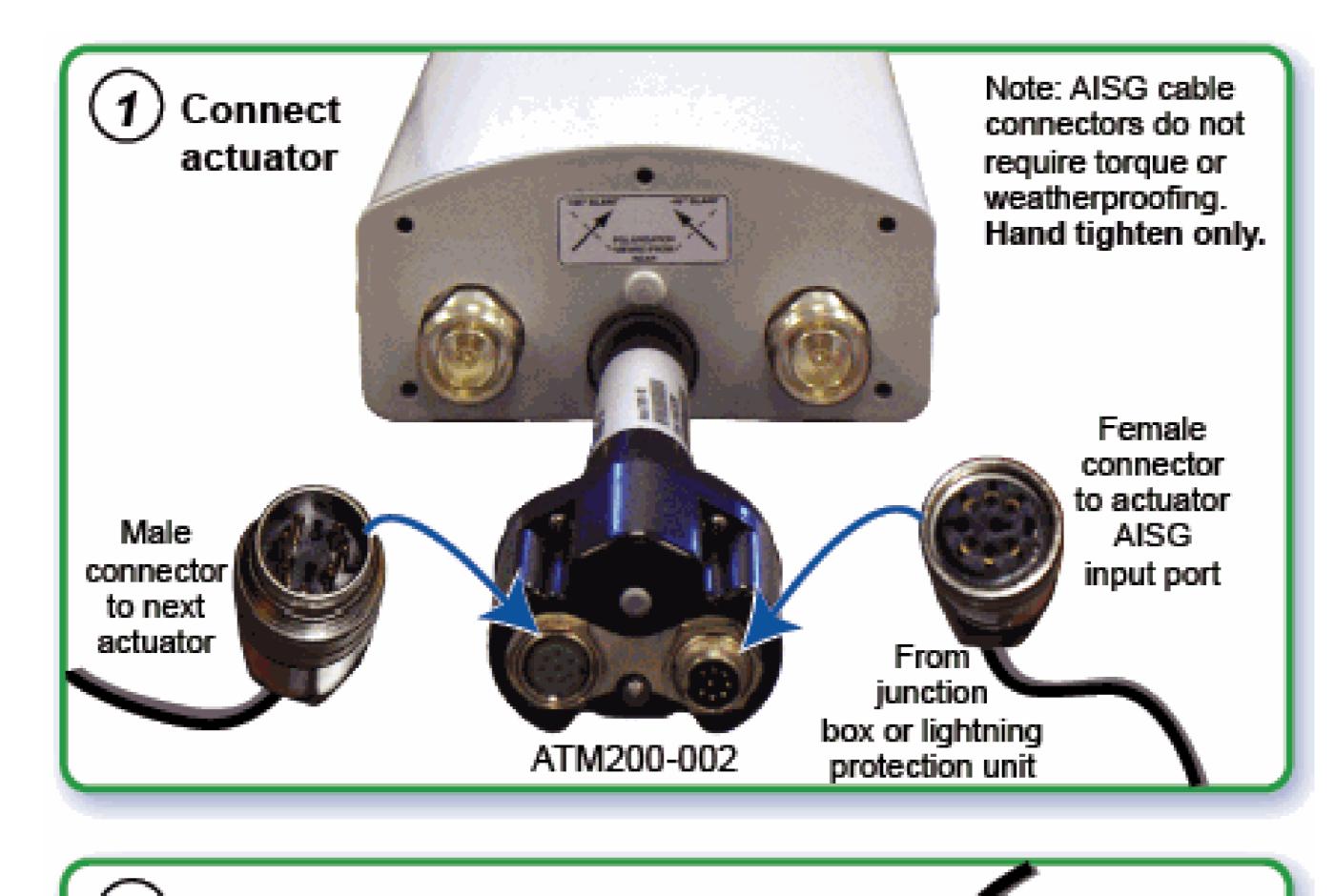

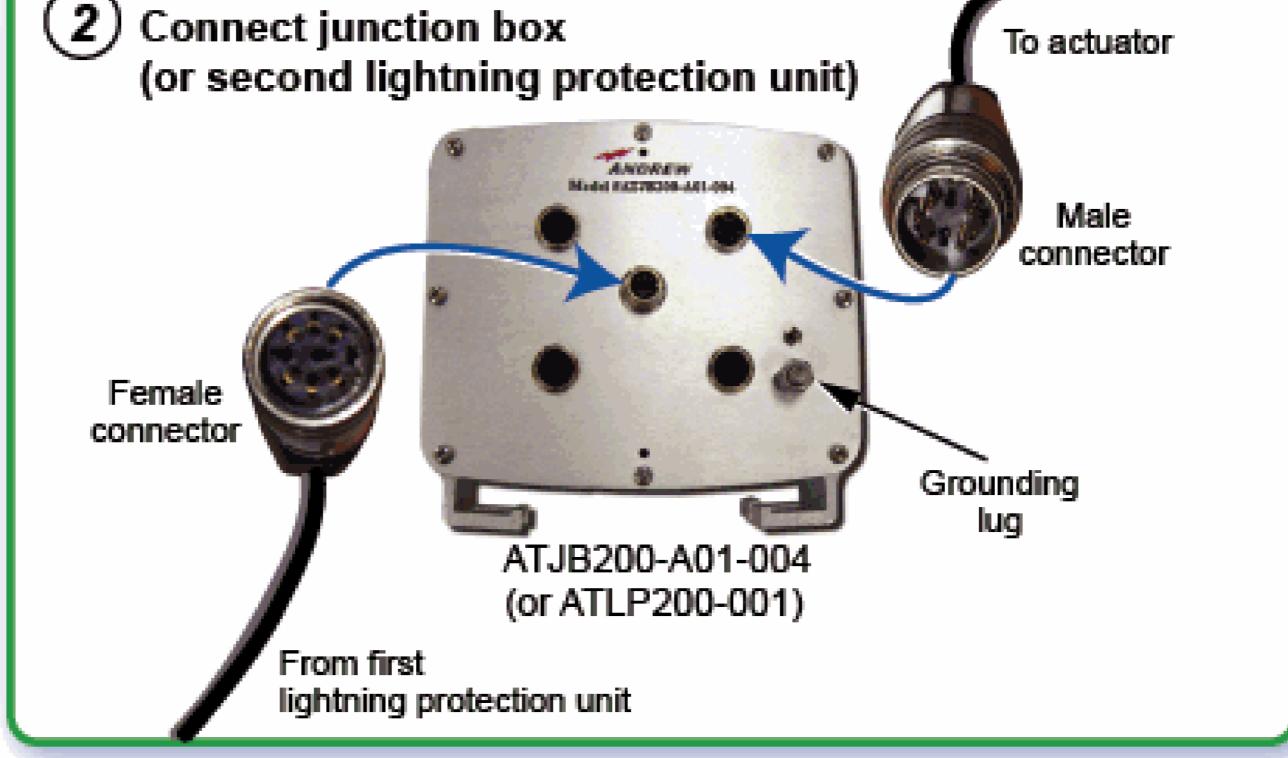

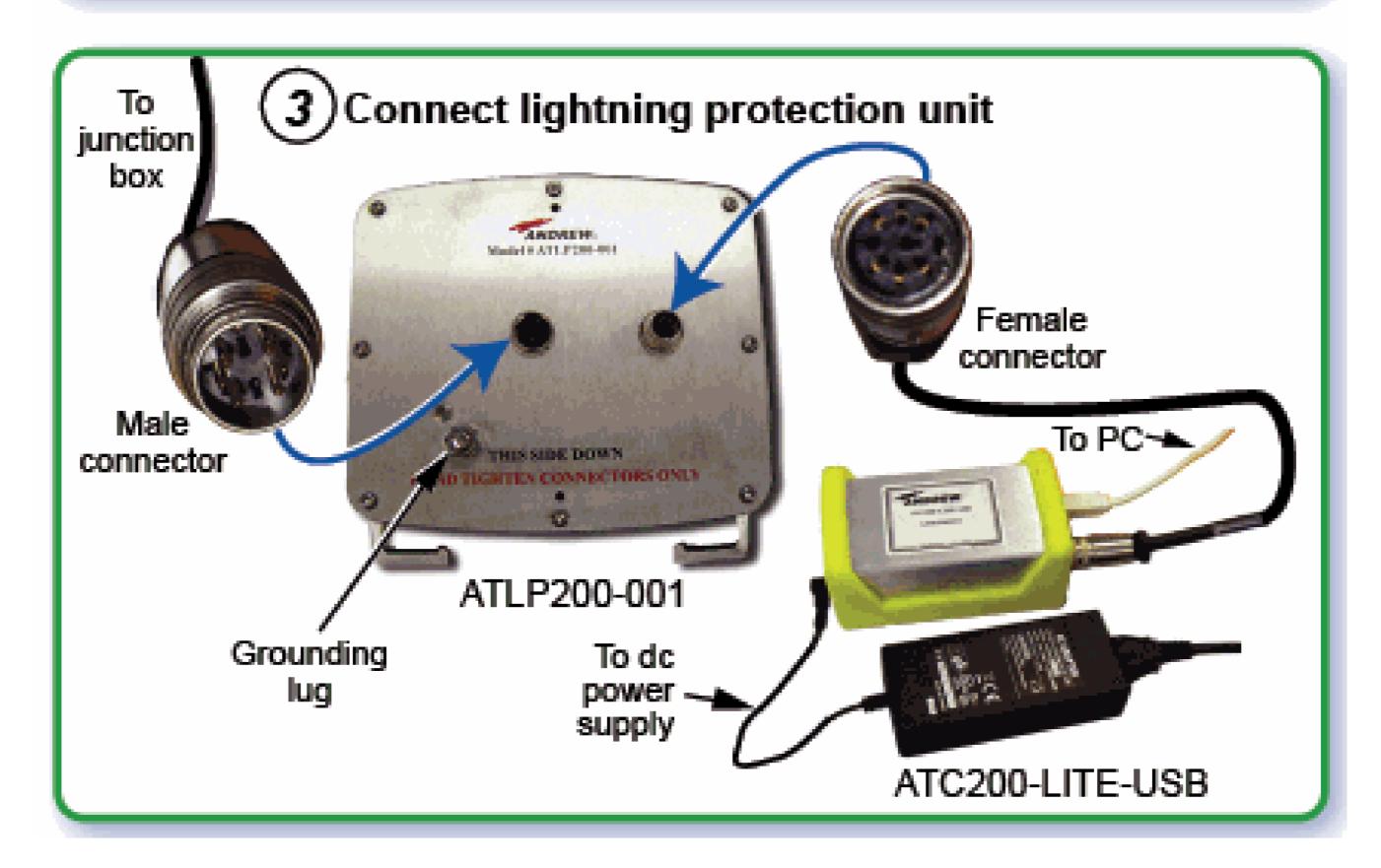

Figure 1. ATC200-LITE-USB Controller System Components Setup for Testing.

www.commscope.com © 2016 CommScope, Inc. All rights reserved. Visit our website at www.commscope.com or contact your local CommScope representative or BusinessPartner for more information. All trademarks identified by ® or ™ are registered trademarks or trademarks, respectively, of CommScope, Inc. 639538 F (05/16)

CE Page 2 of 6

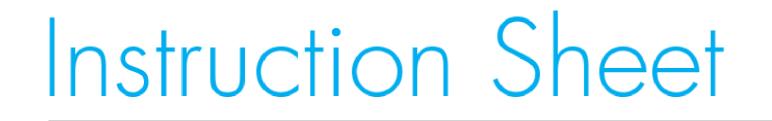

### 2. Tower installation

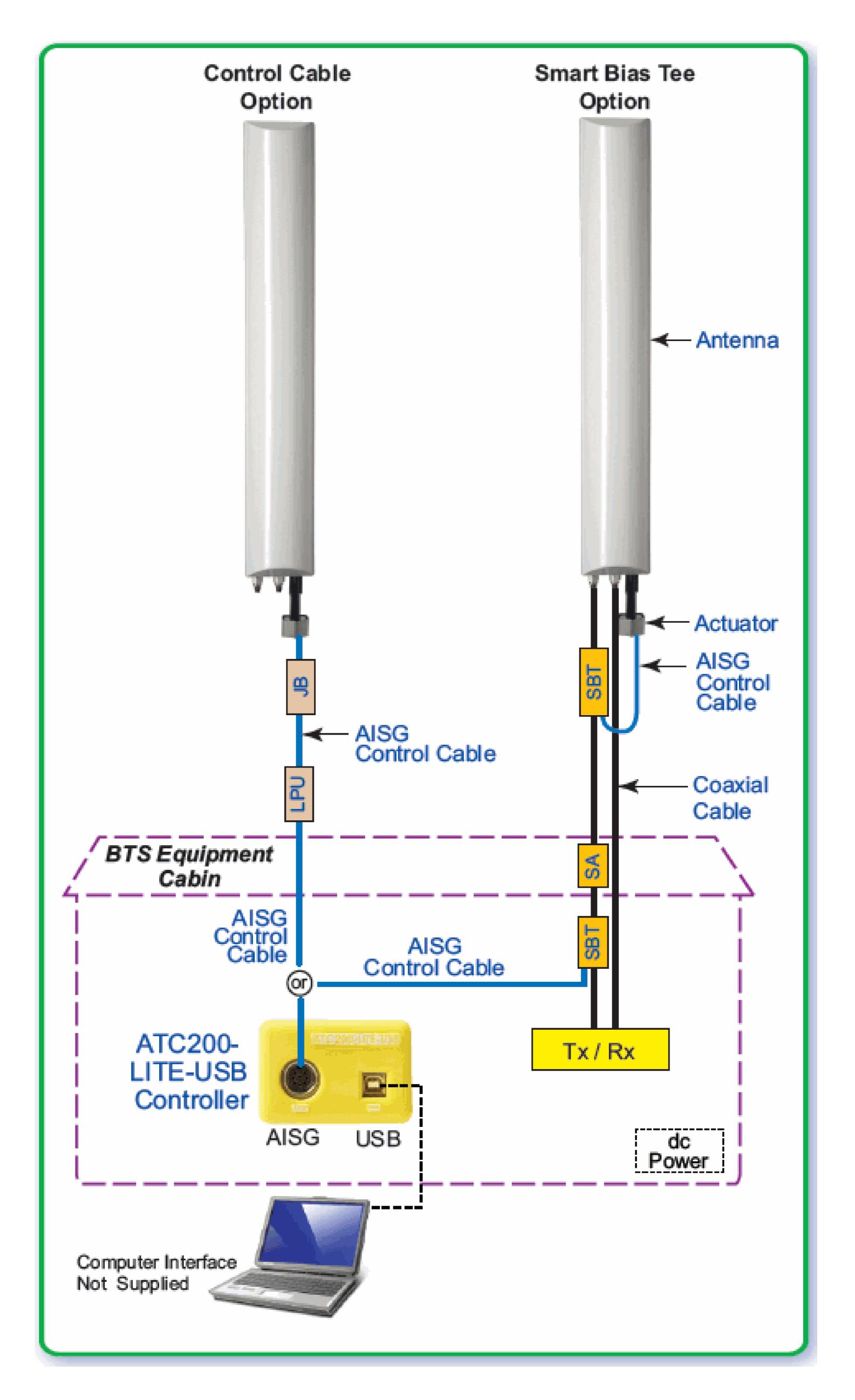

#### Figure 2. Installed ATC200-LITE-USB Controller System.

www.commscope.com

© 2016 CommScope, Inc. All rights reserved.

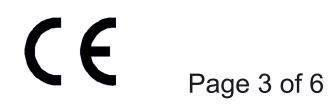

### 3. Controller program startup

- 1. Program startup.
  - The CommScope website should be checked every 30 days for updated software, firmware, and documentation.
  - Double-click on the ATC Lite program icon on the computer's desktop.
  - The latest CommScope antenna definition file is automatically loaded by the con-troller during program startup. If an antenna is not listed when configuring (see Step 3B), select Tools→Antenna Files... from the program's main menu. Select the desired file from the drop down menu provided. (The antenna file revisions are in sequential order.) Click Load File, Close.
  - If you would like to verify the port assigned for the connection or change the com port, click on Communication from the main menu.
  - Note the program will only be able to perform self testing and RET operations when a RET device or system is connected into the controller's AISG port.
- 2. Device search. Click on Find Devices.

A device search is required each time the controller program is closed and reopened.

| File Communication Tools Help |               |                 |                                |                         |
|-------------------------------|---------------|-----------------|--------------------------------|-------------------------|
|                               |               |                 |                                |                         |
| Get Device Info Get Al        | arms Clear Al | arms Self Test  | Auto-Discovery<br>Find Devices | Cancel Search           |
| Device Information            |               | 1               |                                |                         |
| ID Ad                         | ldr Status    | Base Station ID | MTilt ETilt AZ/Pan             | BW/Fan Sector Loc. AISG |
|                               |               |                 |                                |                         |
|                               |               |                 |                                |                         |
|                               |               |                 |                                |                         |
|                               |               |                 |                                |                         |
|                               |               |                 |                                |                         |
|                               |               |                 |                                |                         |
|                               |               |                 |                                |                         |
|                               |               |                 |                                |                         |
| 1                             |               |                 |                                | F                       |
|                               | Move Se       | Move Selected.  | Edit Selected                  |                         |
| Startup complete              |               |                 |                                |                         |

3a. Device configuration.

Select appropriate device to be configured and click on Edit Selected.

| A | Andrew Teletilt Controller                                                                                | Lite 6.0 |                |     |                 |  |       |       |        |        |        |      | _ [] | × |
|---|----------------------------------------------------------------------------------------------------|----------|----------------|-----|-----------------|--|-------|-------|--------|--------|--------|------|------|---|
| F | File Communication Tools Help                                                                             |          |                |     |                 |  |       |       |        |        |        |      |      |   |
|   | Device Status and Test Auto-Discovery   Get Device Info Get Alarms Self Test   Find Devices Cancel Search |          |                |     |                 |  |       |       |        |        |        |      |      |   |
|   | Device Information                                                                                        |          |                |     |                 |  |       |       |        |        |        |      |      |   |
|   | ID                                                                                                    | Addr     | Status         |     | Base Station ID |  | MTilt | ETilt | AZ/Pan | BW/Fan | Sector | Loc. | AISG |   |
|   | AN0000A57P081419361                                                                                       | 1        | OK             | ART |                 |  | 4.0   | 2.0   |        |        | 1      | 2    | 1.1  | - |
|   | AN0000DE5A080303396                                                                                       | 2        | Not Configured | ART |                 |  |       |       |        |        |        |      | 2.0  |   |
|   | AN0000ASZP081419367                                                                                       | 3        | OK             | ART |                 |  | 0.3   | 4.5   |        |        | 1      | 3    | 1.1  |   |
|   |                                                                                                    |          |                |     |                 |  |       |       |        |        |        |      |      |   |

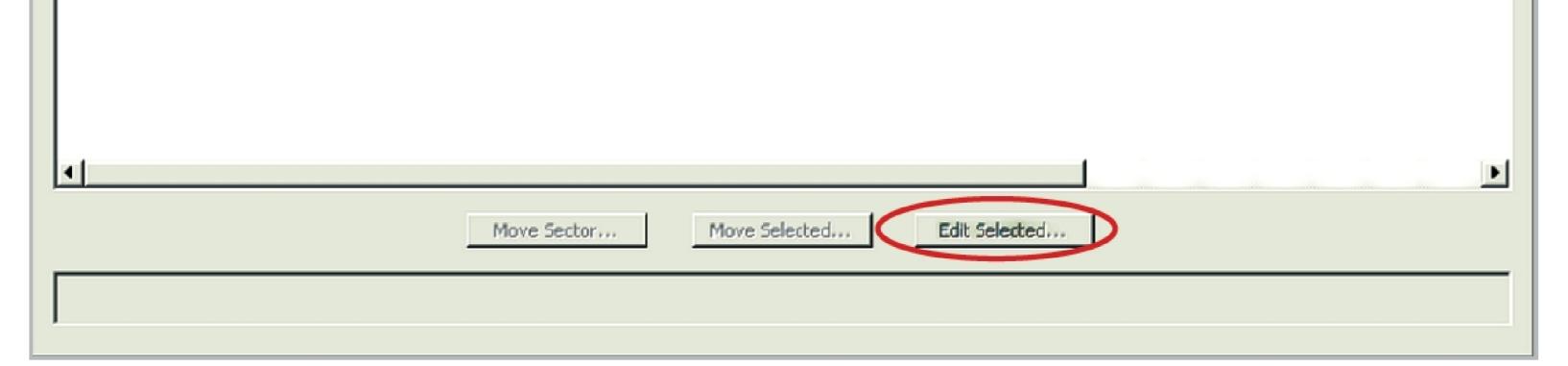

Actuators that have been factory installed on an antenna are pre-configured to include the antenna model number, antenna type, and antenna serial num-ber. The remaining fields (Installation Date, Mechanical Tilt, Bearing, Height, Sector, Location, Freq. Band, Technology, Station ID, and Installer ID) will need to be configured, as seen on the following screen.

www.commscope.com

© 2016 CommScope, Inc. All rights reserved.

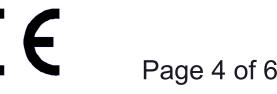

### 4. Device operation

3b. To configure the selected device, make appropriate selections and text entries on screen below. Configuration items marked with an asterisk are required; saving a new configuration will be disabled if any of these fields are blank. Click on **Configure**.

| Configuring Device A  | N0000DESA080303396 at Address 2 -   | ×                           |
|-----------------------|-------------------------------------|-----------------------------|
| * Antenna Model:      | TMBX-6516-R2M                       | Installation Date: 10/15/08 |
| Antenna Serial #:     | DESA080303396                       | Installer ID: LzF           |
| Min. Electrical Tilt: | 0.0 Max. Electrical Tilt 10.0       | Mechanical Tilt: 3.0        |
| Oper. Band:           | VI : UL 830- 840, DL 875- 885 MHz 💌 | Bearing: 2                  |
| Antenna Type:         | Dual Polarized                      | Height 0                    |
| Base Station ID:      | ART                                 | Technology: Voice/Data 💌    |
| * Sector ID:          | 1 -                                 | * Location: 4               |
|                       | * Denotes a required field          |                             |
|                       |                                     |                             |
|                       | Cancel Configure                    |                             |

4a. Device adjustments. Select tilt antenna actuator.

Click **Move Selected** on screen below.

| 🛲 Andrew Teletilt Controlle                                                  | r Lite 6.0 | and the |      |                 |            |           |       |        |        |        |      |      |
|------------------------------------------------------------------------------|------------|---------|------|-----------------|------------|-----------|-------|--------|--------|--------|------|------|
| File Communication Tools Help                                                |            |         |      |                 |            |           |       |        |        |        |      |      |
| Device Status and Test                                                       |            |         |      |                 | - Auto-Dis | scovery   |       |        |        |        |      |      |
| Get Device Info Get Alarms Clear Alarms Self Test Find Devices Cancel Search |            |         |      |                 |            |           |       |        |        |        |      |      |
| Device Information                                                           |            |         |      |                 |            |           |       |        |        |        |      |      |
| ID                                                                           | Addr       | Status  |      | Base Station ID |            | MTIL      | ETilt | AZ/Pan | BW/Fan | Sector | Loc. | AISG |
| AN0000ASZP081419361                                                          | 1          | OK.     | ART  |                 |            | 4.0       | 2.0   |        |        | 1      |      | 1.1  |
| AN0000DESA080303396                                                          | 2          | OK      | ART  |                 |            | 3.0       | 2.1   |        |        | 1      |      | 2.0  |
| AN0000ASZP081419367                                                          | 3          | OK      | ART  |                 |            | 0.3       | 4.5   |        |        | 1      | 3    | 1.1  |
|                                                                              |            | Move Se | ctor | Move Selected   | <u>Ес</u>  | lit Selec | ted   |        |        |        |      | ŀ    |
|                                                                              |            |         |      |                 |            |           |       |        |        |        |      |      |

4b. Enter new tilt setting and click on **Activate** as shown on screen below.

| Set Actuator Position | Set Actuator Position, Device AN0000DESA080303396 at Address 2 |                    |            |  |  |  |  |  |  |  |
|-----------------------|----------------------------------------------------------------|--------------------|------------|--|--|--|--|--|--|--|
| Antenna Model:        | TMBX-6516-R2M                                                  | Installation Date: | 10/15/08   |  |  |  |  |  |  |  |
| Min. Electrical Tilt: | 0.0 Max. Electrical Tilt: 10.0                                 | Mechanical Tilt    | 3.0        |  |  |  |  |  |  |  |
| Antenna Type:         | Dual Polarized                                                 | Bearing:           | 2          |  |  |  |  |  |  |  |
| Antenna Serial #:     | DESA080303396                                                  | Height             | 0          |  |  |  |  |  |  |  |
| Oper. Band:           | VI : UL 830- 840, DL 875- 885 MHz                              | Technology:        | Voice/Data |  |  |  |  |  |  |  |
| Base Station ID:      | ART                                                            | Installer ID:      | LzF        |  |  |  |  |  |  |  |
| Sector:               | 1                                                              | Location:          | 4          |  |  |  |  |  |  |  |
| Set Position          |                                                                |                    |            |  |  |  |  |  |  |  |
|                       | Current Tilt: 2.1                                              | New Tilt:          | 8.5        |  |  |  |  |  |  |  |
| Close Activate        |                                                                |                    |            |  |  |  |  |  |  |  |

#### www.commscope.com

© 2016 CommScope, Inc. All rights reserved.

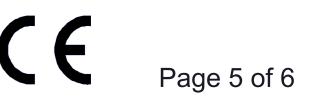

#### 4c. Click Move Sector on Controller screen.

This adjustment occurs on the tilt actuator only. This setting is high-lighted on screen below.

| 🞢 Andrew Teletilt Controller                                   | Lite 6.0 |        |        |                 |  |           |       |        |          |        |      |      |
|----------------------------------------------------------------|----------|--------|--------|-----------------|--|-----------|-------|--------|----------|--------|------|------|
| File Communication Tools Help                                  |          |        |        |                 |  |           |       |        |          |        |      |      |
| Device Status and Test                                         |          |        |        |                 |  |           |       |        |          |        |      |      |
| Get Device Info Get Alarms Clear Alarms Self Test Find Devices |          |        |        |                 |  |           |       |        | Cancel S | earch  |      |      |
| Device Information                                             |          |        |        |                 |  |           |       |        |          |        |      |      |
| ID                                                             | Addr     | Status |        | Base Station ID |  | MTilt     | ETilt | AZ/Pan | BW/Fan   | Sector | Loc. | AISG |
| AN0000ASZP081419361                                            | 1        | OK     | ART    |                 |  | 4.0       | 2.0   |        |          | 1      | 2    | 1.1  |
| AN0000DESA080303396                                            | 2        | OK     | ART    |                 |  | 3.0       | 8.5   |        |          | 1      | 4    | 2.0  |
| AN0000ASZP081419367                                            | 3        | OK     | ART    |                 |  | 0.3       | 4.5   |        |          | 1      | 3    | 1.1  |
|                                                                |          |        |        |                 |  |           |       |        |          |        |      |      |
|                                                                |          | Move 9 | iector | Move Selected   |  | Edit Sele | ted   |        |          |        |      |      |

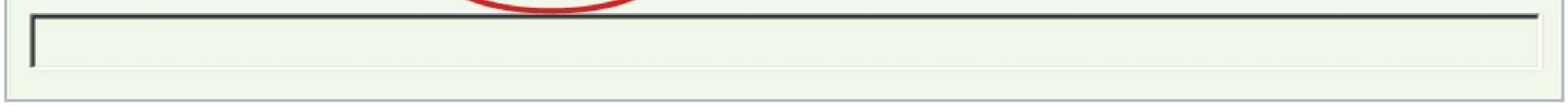

4d. Add Additional Compatible Antennas to Antennas Included in Move. Enter New Tilt setting for group and click on Activate.

| Set Electrical Tilt For                          | Sector 1                     |                       |             | x |
|--------------------------------------------------|------------------------------|-----------------------|-------------|---|
| Antenna Model:                                   | DBXLH-6565A-VTM-HI           | Installation Date:    | 04/17/08    |   |
| Min Electrical Tilt:                             | 0.0 Max Electrical Tilt: 8.0 | Mechanical Tilt       | 4.0         |   |
| Antenna Type:                                    | Vertically Polarized         | Bearing:              | 1           |   |
| Antenna Serial #:                                | ASZP08149361                 | Height                | 25          |   |
| Freq. Band:                                      | 800 Mhz                      | Technology:           | Voice       |   |
| Base Station ID:                                 | ART                          | Installer ID:         | PRG         |   |
| Sector:                                          | 1                            | Location              | 2           |   |
| Antennas Include<br>AN0000ASZP08<br>AN0000ASZP08 | 1419367                      | Additional Compatible | e Antennas: |   |
| Set Sector Tilt P                                | osition                      |                       | le d        |   |

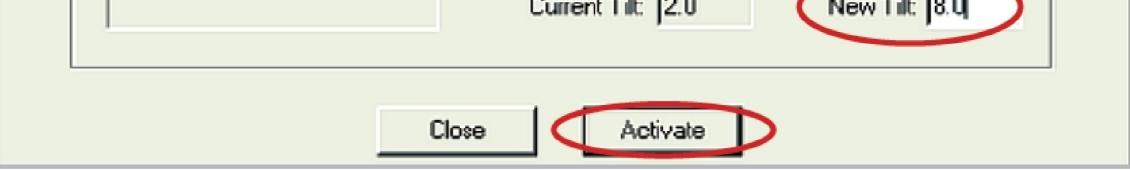

5. To save the site report formatted to open in Word or Excel, go to File, Save Site Report from the main menu.

- Assign a filename for the report.
- For Word format, select Text Site Report File (\*.txtrpt) from the Save as type drop down selection; or select Tabbed Site Report File (\*.tabrpt) for Excel compatible format.
- Click Save.
- Note: All site reports are saved to C:\ATCLite\_Site\_Files.

Note: See www.commscope.com for complete user guide, Bulletin 639536.

#### www.commscope.com

© 2016 CommScope, Inc. All rights reserved.

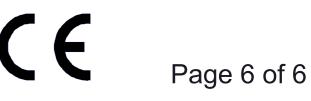